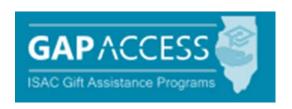

# **User Guide:**

# State Scholar Program (SSP) File Upload

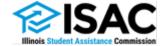

## **Introduction to the File Upload Process**

Schools may choose to submit 6<sup>th</sup> semester data for the State Scholar Program electronically via the file upload process in the GAP Access portal. Using this method, schools can submit records for all their students at one time instead of doing individual student data entry online. The new file upload process is similar to the Excel file submission method used in the past, however it provides an easier, more secure way to submit the data. In addition, there are several new features in this version including easy upload functionality, an error correction option and enhanced communication to let users know the status of submitted files.

Note: You must create a 6<sup>th</sup> semester data file according to the State Scholar file specifications (see pages 16 and 17 of this manual). All files must be created using Microsoft Excel 2003 and above. DO NOT PASSWORD PROTECT YOUR FILES.

To get started using the State Scholar File Upload option you must have a valid GAP Access user ID and password. Use those credentials to login to GAP Access.

After successfully logging in, hover over the Programs tab and click State Scholar Program in the menu to access the School screen.

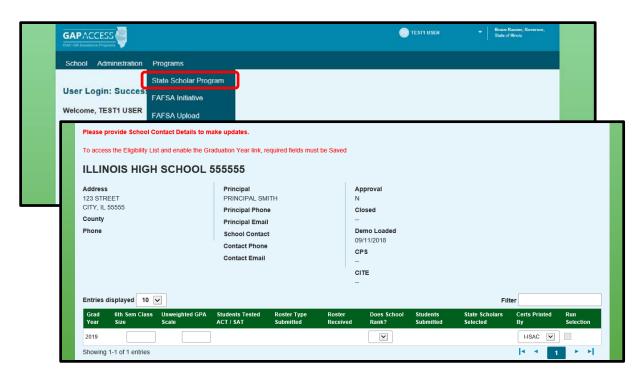

## School Screen

In order to begin processing for an academic year, school specific data must be entered. Enter the 6<sup>th</sup> Semester Class Size, Unweighted GPA and answer the question Does School Rank? Y (yes) or N (no)

If your school ranks, only report the students <u>unweighted rank</u>, we do not need both rank and unweighted GPA.

Messages ISAC will share important program updates as they become available.

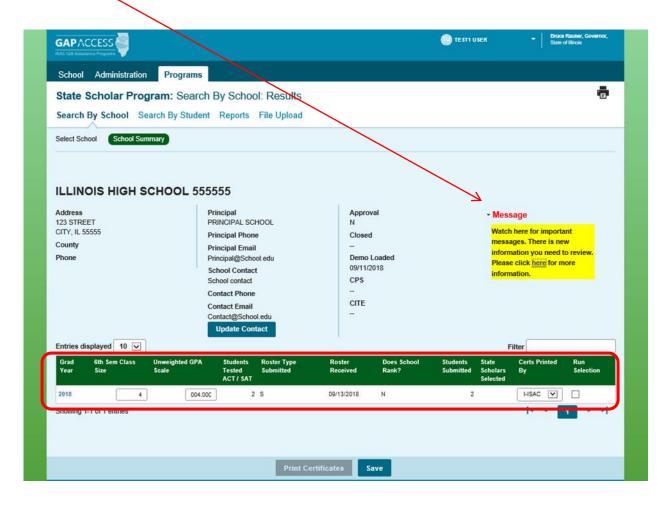

## **School Screen**

#### **Obtaining Certificates of Achievement**

- Schools that do not choose to download and print their own certificates may instead wait for ISAC to mail printed Certificates of Achievement to the high school.
- High schools that download their own certificates will *not* receive the ISAC-printed Certificates of Achievements in late November/early December.

Certs Printed By field. This field will default to I- ISAC. If your school would like to print your students certificate, select S-School. This option will only be available until early November.

Make sure you click Save to save all entries.

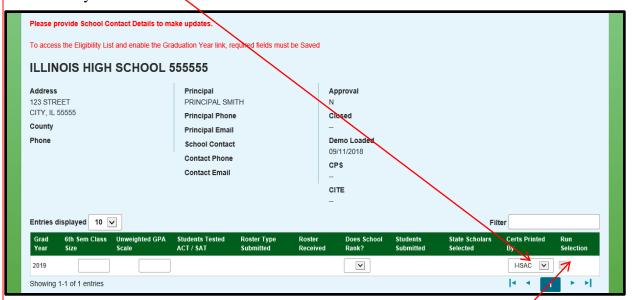

## Option to include eligible students in early State Scholars processing cycle,

Early announcement of Scholars allows students to include the honorary designation of State Scholar on college admission and merit-based scholarship applications.

ISAC will send the school an e-mail when the Excel file has finished processing. Once the school has received that e-mail, the school may check the "Run Selection Box" to participate in the early announcement processing. By checking this box, you are agreeing to include your students in the early announcement processing.

Schools that **do not wish to include their students in the early announcement processing**, will be considered for State Scholar designation when the last announcement takes place at the end of the cycle.

## **Guidelines and Samples**

Next, click the File Upload button to proceed to the file upload processing screen.

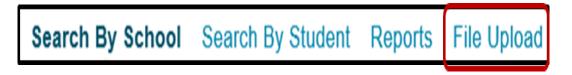

The SSP Upload History screen provides several features to assist users. Starting from the right of the screen, Guidelines and Samples provides formatting information regarding the data to be submitted. Two options appear in a dropdown menu when the button is clicked.

- **SSP Guidelines** displays a file layout for the data and;
- **Sample** provides an Excel spreadsheet with the data fields in the appropriate order.

The SSP Guidelines and Sample screens are shown on the following page.

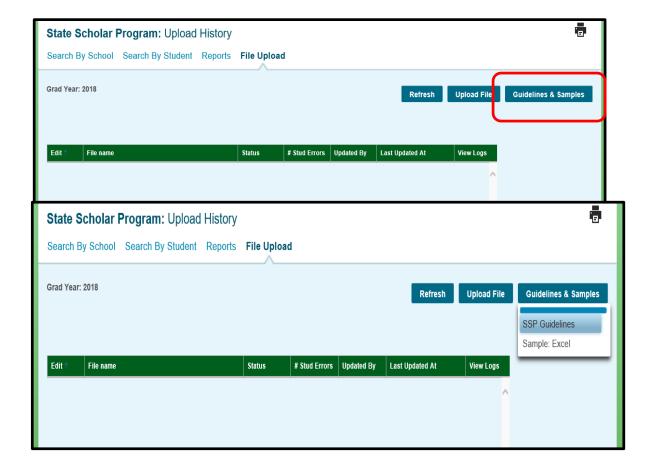

## **SSP Guidelines and Sample Pages**

#### **Guidelines Screen**

The SSP Guidelines page displays a file layout of how data is to be populated on the Excel file. See the SSP File Specifications at isac.org for further details.

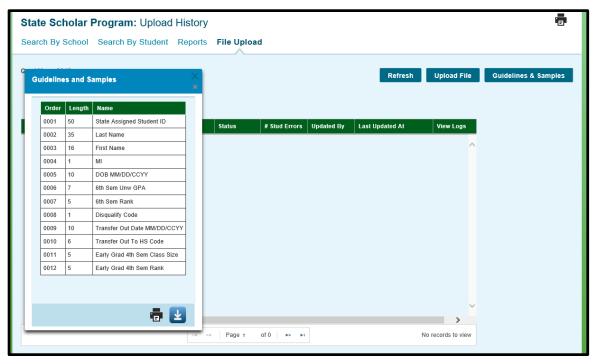

#### Sample Screen

The Sample screen provides an Excel spreadsheet with the column headings showing the data fields in the appropriate order. The user will need to ensure that the data meet the criteria in the file layout.

Remember, Excel suppresses lead zeros (**00**1755 is 1755 in Excel) so make sure to format the columns to allow the lead zeros to appear. See the "Troubleshooting" section in this guide for instructions on formatting columns.

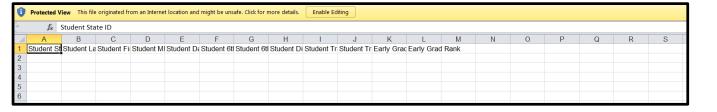

## **Uploading a File**

To upload a file, simply Click the blue Upload File button next to Guidelines and Samples on the Upload History page. Next a dialog box will appear, prompting you to browse your computer to select a file to upload:

1. Click Select File.

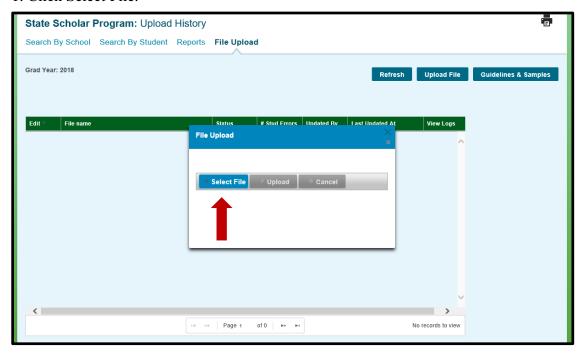

2. Browse your computer to find the file you wish to upload.

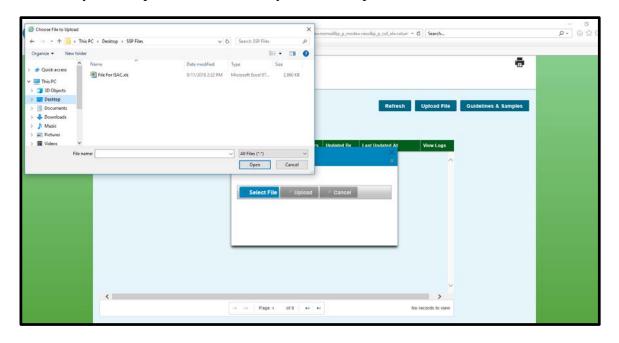

## **Uploading a File - Continued**

- 3. Double Click on the desired file, to load it into the dialog box.
- 4. Make sure it is the file you want to use. If not, click Cancel.

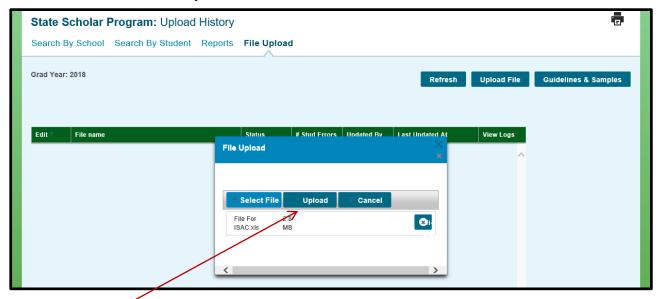

- 5. Click the Upload button. The file will upload and the validation process will begin.
- 6. The validation process will take more than a few minutes (5 minutes minimum) so wait a while then click the Refresh button to check if the validation is complete.
- 7. When the validation process is complete, the file with its status will appear in the history section of the screen. Notice, the filename will be modified after validation for ISAC processing.

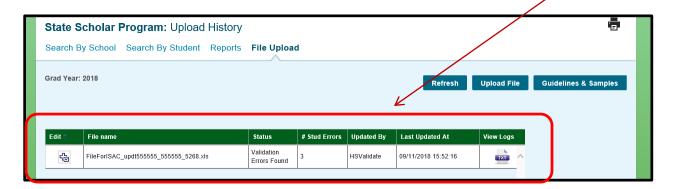

## **File Validation**

Once the file upload and validation are complete, the file can have two statuses, **Validated** (no errors) or **Validation Errors Found** (with errors). If the file status is **Validated**, no further action on it is required.

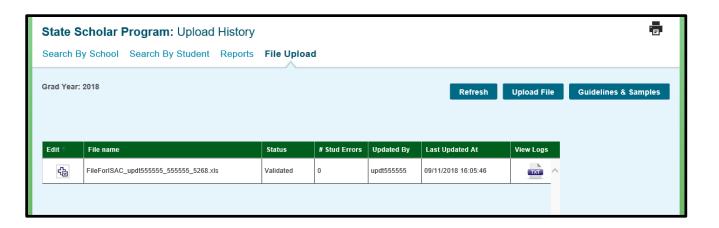

If the file status is Validated Errors Found, you must take corrective action. The errors must be corrected before any students on the file are considered for State Scholar. You may resolve the errors one of two ways. First, you can correct the uploaded Excel file offline and resubmit the corrected file. Or, you can correct the data errors online using the Edit function found on the Upload History screen. Keep in mind, if there are a large number of errors, it may be easier to correct the data in Excel and upload a second file. See Troubleshooting for list of File Status Errors

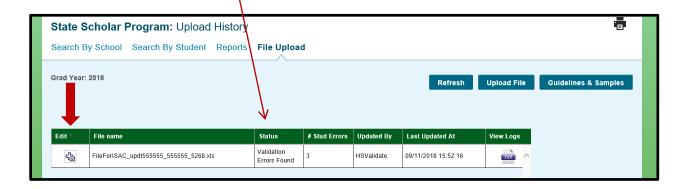

## **View a Listing of Errors**

An alternative way to view a listing of the errors for each record is to use the View Logs function. This report displays a list of each error for each row (student record). To view the list, click the icon under the Logs column to display the list.

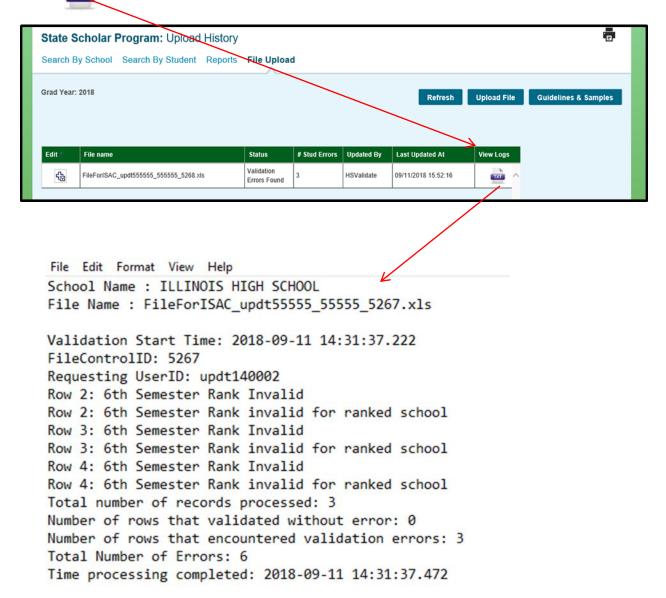

## File Editing Online

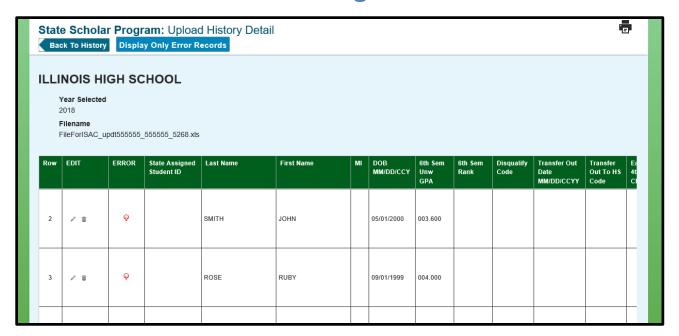

After clicking the Edit button (prior page), the edit screen (above) allows the user to update any records with errors. Initially, all the records in the file appear on the screen. Use the **Display**Only Error Records button to filter the list to show only records with errors. That button toggles between all the records and only error records. Other functional buttons include:

- **Error** click the  $\omega$  icon to view the error details in a pop-up window that displays the error for the record.
- The **Edit** column allows the user to edit / or delete = a record.

#### To edit a record:

- 1. Click the icon to open the editable data fields (scroll right to view them all).
- 2. Data enter the correct data into the appropriate fields be sure to use the proper formatting as described in the SSP file specifications.
- 3. Click the icon next to the edited record to save it. You must save each record individually before moving to the next record.

## File Editing Online – Correcting or Adding a Record

**Correcting a Record** (for example, correcting the spelling of a name, or reporting that a student was designated as a State Scholar in error):

Once a high school's students **have been announced as State Scholars**, corrections to already-submitted data would need to be submitted as follows:

• Submitted in writing to ISAC's School Services Department via a fax to 847.831.8549, an e-mail to isac.schoolservices@illinois.gov, or regular mail to our Deerfield address.

### Adding a Record

If necessary, a record may be added to the list of students. To add a record, go to the bottom of the screen, underneath the scroll bar.

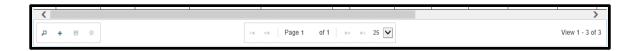

#### To add a record:

- 1. Click the + icon and an empty row will display below the last record.
- 2. Data enter the record in the empty row.
- 3. After data entry is complete, click the icon to save the record.

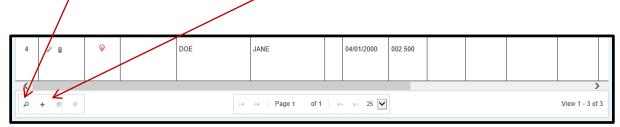

## **OTHER OPTIONS**

## Search

The Picon (far left on the function row) allows you to search the records by Row number, Last Name or First Name.

## File Status Communication

Upon the completion of file validation (page 9 of this guide), if the file upload had errors, the school SSP contact and principal will receive an email informing them of the file's status. **The errors must be corrected before any students on the file are considered for State Scholar.** The email will be generated once a week until such time that an error free file is validated. The email will come from <u>isac.schoolservices@illinois.gov</u> and will have the subject line:

"ACTION REQUIRED, SSP Sixth Semester Validation, School 14XXXX"

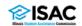

#### Dear Colleanu

This communication is an important reminder, in regard to an Excel file, containing sixth semester data for the 2019-20 State Scholar Program (SSP), which was recently submitted to the Illinois Student Assistance Commission (ISAC) by your high school.

#### Results of Preliminary File Review:

The file that was submitted contained errors. ISAC is not able to process your student data until these errors have been corrected.

In order to ensure all of your students are included in the State Scholar selection process, you will need to make the necessary corrections

Corrections can be submitted via GAP Access using either of the following options

- · upload a new (corrected) Excel file, including data for the entire class
- manually correct individual records from the submitted file online through the SSP Validation function

Failure to make these corrections could prevent your eligible students from being included for 2019-20 State Scholar consideration

#### Questions

If you have any questions, please contact a School Services Representative by calling 866.247.2172 or by sending an e-mail to isac schoolservices @illinois gov

When a file is validated without errors, an email will be sent to the school contact upon the completion of validation.

Please make sure both the Principal and Contact information on the **State Scholar Program: School** screen is correct and is updated when necessary. Otherwise, you will miss these critical emails.

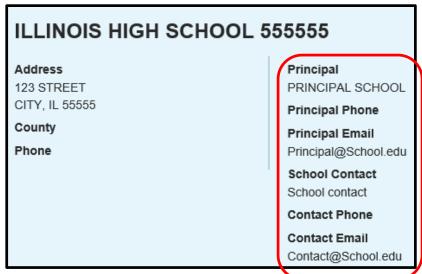

## Step-By-Step

| 1. | Create a 6th semester data file according to the SSP specification and save that file to your |
|----|-----------------------------------------------------------------------------------------------|
|    | computer or network.                                                                          |

- 2. Login to GAP Access.
- 3. Click the State Scholar Program button State Scholar Program under the Programs tab.
- 4. Enter school specific information if you have not already done so.
- 5. Verify school contact and principal information and update if necessary.
- 6. Click the File Upload File Upload tab.
- 7. Click the Select File Select File button.
- 8. Find the file to upload from your computer and double-click on it to copy it into the dialog box.
- 9. Click the Upload button.
- 10. Allow time for the validation process. Click the Refresh button.
- 11. Correct any errors found after the validation process by either correcting the Excel file or data entering the corrections online using the Edit function.
- 12. Review any emails received and take any action necessary.

## Resources

State Scholar Program File Specifications

http://www.isac.org/isac-gift-assistance-programs/state-scholar-program/roster-data/#option1

State Scholar Main Page on ISAC's Website

http://www.isac.org/isac-gift-assistance-programs/state-scholar-program/index.html

• State Scholar Program (SSP) User Guide

http://www.isac.org/isac-gift-assistance-programs/state-scholar-program/media/GAP\_SSP\_School\_Procedures\_101315.pdf

• GAP Access User Guides (for setting up user IDs and passwords)

http://www.isac.org/gap-access/#guide

ISAC School Services

isac.schoolservices@illinois.gov; 866.247.2172

## State Scholar Electronic Data Exchange File Layout and Specifications

#### Overview

In order to electronically submit student 6<sup>th</sup> semester data for the 2017-18 State Scholar Program, schools will create an Excel spreadsheet containing the data and submit it to ISAC through the Gift Assistance Program Access (GAP Access) portal. The spreadsheet must be created using the file layout below. To submit the data, upload a completed and verified 6<sup>th</sup> semester Excel spreadsheet to ISAC via the State Scholar - File Upload option in GAP Access. You must have a valid GAP Access user name and password to log in to GAP Access.

- 1. The spreadsheet must be created using versions of Microsoft Excel 2003 and above.
- 2. Populate the spreadsheet with 6<sup>th</sup> semester data, following the guidance found on the SSP page of isac.org.
- 3. Be sure to "zero fill" fields where required. Remember, Excel suppresses lead zeros (**00**1755 = 1755 in Excel) so make sure to format the columns to allow the lead zeros to appear. See the State Scholar File Upload User Guide Troubleshooting section for instructions on formatting columns.
- 4. Alpha characters should be in all "CAPS" to accommodate proper printing of certificates.
- 5. A header row is not necessary (the titles "State Assigned ID, Last Name, First Name", etc.) however, if a header row (title row) is used, it must be designated a "header" in the Excel spreadsheet.
- Excel provides a function to protect the spreadsheet and its cells so that others cannot change the data.
   Do not protect the spreadsheet or any of its cells; otherwise the file will not be able to be properly read and will be considered corrupted.
- 7. Schools will submit the file to ISAC via GAP Access.

State Scholar Electronic Data Exchange File Layout and Specifications

| Column | Data Element                | Description                                                                                                 | Required             | Length | Data Type                                                           | Valid Values / Format                                                                                                    |
|--------|-----------------------------|----------------------------------------------------------------------------------------------------|----------------------|--------|---------------------------------------------------------------------|----------------------------------------------------------------------------------------------------|
| A      | State ID                    | Student State ID                                                                                            | 0                    | 9      | Numeric                                                             | ISBE supplied 9-digit student identification number.                                                                                                    |
| В      | Last Name                   | Student's Last<br>Name                                                                                      | М                    | 35     | Alpha                                                               | 1st position can't be blank,<br>#, or special character.<br>Should not include a<br>comma in the data.                                                                                                    |
| С      | First Name                  | Student's First<br>Name                                                                                     | М                    | 16     | Alpha                                                               | 1st position can't be blank,<br>#, or special character.<br>Should not include a<br>comma in the data.                                                                                                    |
| D      | Middle Initial              | Student's Middle<br>Initial                                                                                 | 0                    | 1      | Alpha                                                               | 1 alpha                                                                                                    |
| E      | Date of Birth               | Student's Date of Birth                                                                                     | М                    | 10     | Date                                                                | MM/DD/CCYY format.<br>Valid Calendar Date.                                                                                                    |
| F      | 6th Semester<br>GPA         | Student's Unweighted Grade Point Average as of the end of the 6th semester.                                 | R*                   | 7      | Numeric -<br>Zero Fill<br>Front & End,<br>decimal in<br>position 4. | 7 digit number; 3 positions after a decimal. ≥ 0. Examples: 003.999, 004.250, 004.000, 099.891                                                                                                    |
| G      | 6th Semester<br>Rank        | Student's Rank in Class as of the end of the 6th semester.                                                  | R*                   | 5      | Numeric -<br>Right Justify<br><b>Zero Fill</b>                      | 5 digit number. Should be ≤ 6th Semester Class Size. Example: 1 = 00001                                                                                                    |
| Н      | Disqualify<br>Reason        | Reason a<br>student does not<br>qualify for the<br>HSSP<br>programs.                                        | M - If<br>Applicable | 1      | Alpha                                                               | E: not a citizen or eligible non-citizen F: not a resident of IL as of end of 6th semester. H: not scheduled to graduate from HS by September of following year. I: already in college or graduated prior to start of next academic year O: deceased Or Blank |
| J      | Transfer Out<br>School Code | 6 digit ACT code<br>of the High<br>School the<br>student is<br>moving to.                                   | R - If<br>Applicable | 6      | Numeric                                                             | Complete 6 digit number.<br>Example: 001755                                                                                                    |
| К      | Early Grad Class<br>Size    | Number of<br>students as of<br>the end of the<br>3rd semester<br>prior to student's<br>graduation.          | M - If<br>Applicable | 5      | Numeric -<br>Right Justify<br><b>Zero Fill</b>                      | Up to 5 digit number. Must be greater than 0. Example: 234 = 00234                                                                                                    |
| L      | Early Grad Rank             | Student's Rank in<br>Class as of the<br>end of the 3rd<br>semester prior to<br>the student's<br>graduation. | R - If<br>Applicable | 5      | Numeric -<br>Right Justify<br><b>Zero Fill</b>                      | Up to a 5 digit number.<br>Should be ≤ 6th Semester<br>Class Size.<br>Example: 1 = 00001                                                                                                    |

### Common Issues

- 1. Incorrect formatting of 6th semester GPA and 6th semester Rank
- 6th semester GPA is a 7-digit field that includes a decimal point in the 4<sup>th</sup> position, with 3 positions after the decimal. Properly formatted the field should appear like this: 999.999. So, if your system carries only a 5-digit GPA (including the decimal), 3.549, you need to reformat that column on your spreadsheet to make it conform to the ISAC requirements. To do so you may use the following solution. There may be different or even easier methods to correct the data but this one will work.
  - 1. First populate the spreadsheet with student data. It should look something like this:

|   | Α           | В         | С          | D  | E              | F             | G          | Н            | I           | J          | K          | L          | M            |
|---|-------------|-----------|------------|----|----------------|---------------|------------|--------------|-------------|------------|------------|------------|--------------|
| 1 | State Assig | Last Name | First Name | MI | DOB MM/DD/CCYY | 6th Sem Unw G | 6th Sem Ra | Disqualify ( | Transfer Ou | Transfer O | Early Grad | Early Grad | 4th Sem Rank |
| 2 |             | ASBURY    | RUTH       |    | 01/01/99       | 3.549         | 5          |              |             |            |            |            |              |
| 3 |             | SMITH     | SAMUEL     |    | 01/02/99       | 3.349         | 10         |              |             |            |            |            |              |
| 4 |             | HILL      | LOVE       |    | 01/03/99       | 3.33          | 12         |              |             |            |            |            |              |

2. To correct the formatting errors for the 6<sup>th</sup> semester GPA,

Click on column F to highlight the entire column

|   |             |           |            |    |                | V             |            |            |             |            |            |            |              |
|---|-------------|-----------|------------|----|----------------|---------------|------------|------------|-------------|------------|------------|------------|--------------|
|   | Α           | В         | С          | D  | Е              | F             | G          | Н          | 1           | J          | K          | L          | M            |
| 1 | State Assig | Last Name | First Name | MI | DOB MM/DD/CCYY | 6th Sem Unw ( | 6th Sem Ra | Disqualify | Transfer Ou | Transfer O | Early Grad | Early Grad | 4th Sem Rank |
| 2 |             | ASBURY    | RUTH       |    | 01/01/99       | 3.549         | 5          |            |             |            |            |            |              |
| 3 |             | SMITH     | SAMUEL     |    | 01/02/99       | 3.349         | 10         |            |             |            |            |            |              |
| 4 |             | HILL      | LOVE       |    | 01/03/99       | 3.33          | 12         |            |             |            |            |            |              |
| 5 |             |           |            |    |                |               |            |            |             |            |            |            |              |

3. Right click to bring up the menu and select "Format cells..."

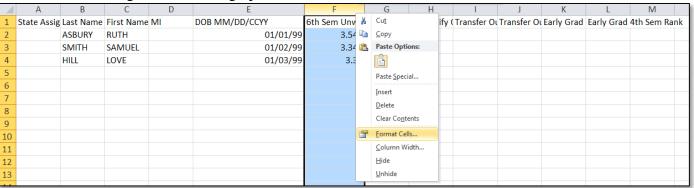

4. Select "Custom" under the **Category** column, then in the **Type** field (initially, some words or numbers may appear in the field) type 000.000 and click OK

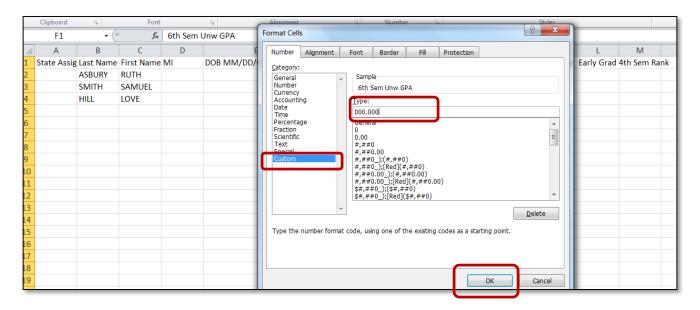

5. Now the 6<sup>th</sup> Semester GPA field is formatted according to the ISAC requirements.

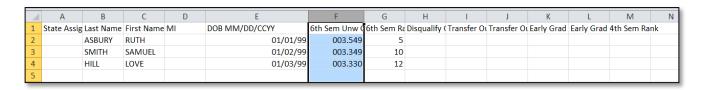

- To correct the formatting for the **6**<sup>th</sup> **semester rank**, follow the same general steps as those used for **6**<sup>th</sup> semester GPA except:
  - Highlight the 6<sup>th</sup> semester rank column.
  - Type 00000 in the **Type** field on the Format Cells screen.

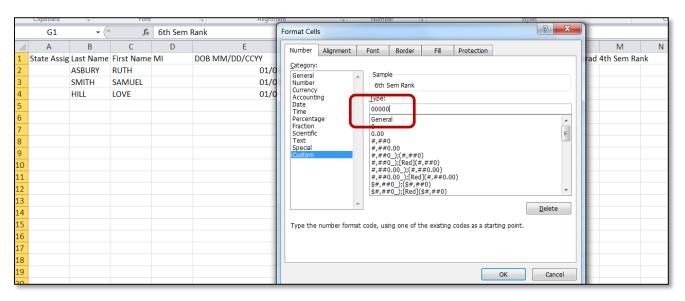

• After clicking OK, the 6th Semester Rank field will be formatted according to the ISAC requirements.

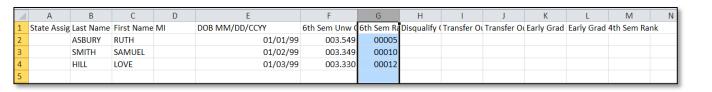

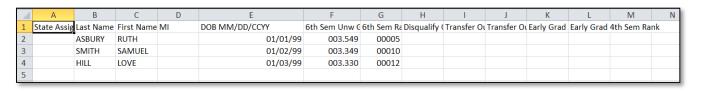

#### 2. Validation Errors but no students in have errors.

- Sometimes a message will appear Validation Errors Found, however the none of the students have error messages next to them.
- This error most frequently occurs when the number of records on the file is greater than the 6<sup>th</sup> Semester Class Size reported on the school screen (see page 3).
- In this instance, check the report by clicking on the confirm the error.
- The issue with the file is listed on the report.

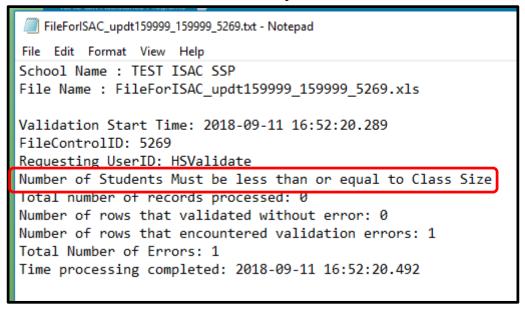

• When this error occurs, check the school screen 6<sup>th</sup> Semester Class Size, update if necessary, and double check the number of student records on the file. Make sure the number of students on the file is less than or equal to the number in the 6<sup>th</sup> Semester Class Size.

#### • 3. Mac Users having problems formatting the date of birth field

- If you are a Apple Mac user and the data of birth will not appear as required on your spreadsheet, try to following prior to populating the date of birth field.
  - 1. Open Excel
  - 2. Click File at the top of the worksheet
  - 3. Select Options Descriptions of the "File" menu
  - 4. Select Advanced
  - 5. Under the heading "When calculating this workbook" scroll down to find "Use 1904 date system."
  - 6. Uncheck the box next to "Use 1904 date system."

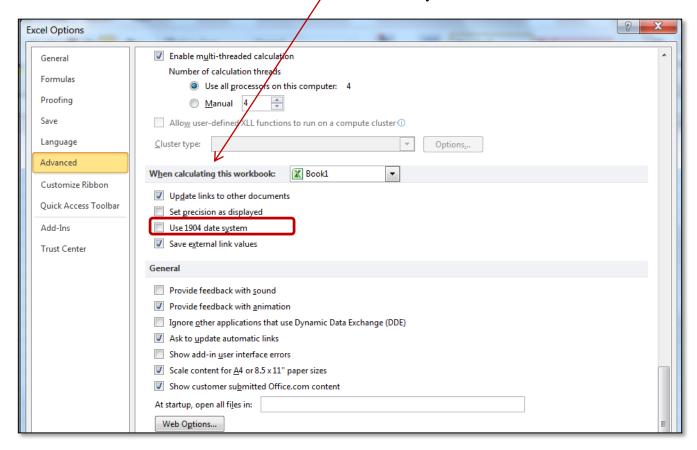

- 4. Incorrect formatting of the Date of Birth (DOB).
- Date of Birth format specification is mm/dd/ccyy (month/date/centuryyear). You will need to format the DOB column on your spreadsheet to make it conform to the ISAC requirements.
  - 1. Right click on the appropriate cell.

#### Select Format Cells....

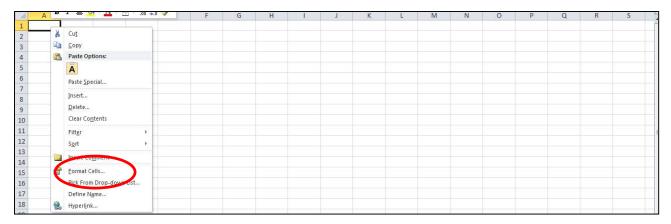

2. Select **Date** and the \*3/14/2001 option under Type:

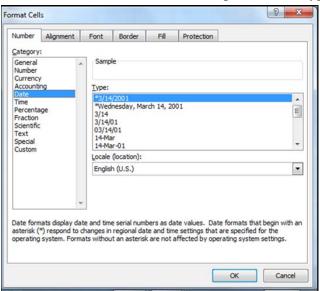

3. Select **Custom** and **m/d/yyyy** under Type:

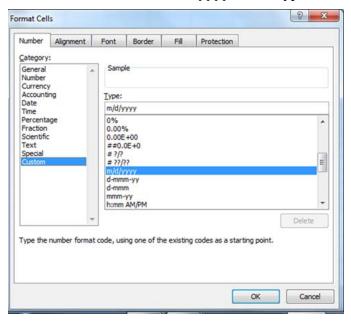

## 4. Type mm/dd/yyyy in the **Type** field

#### Click OK

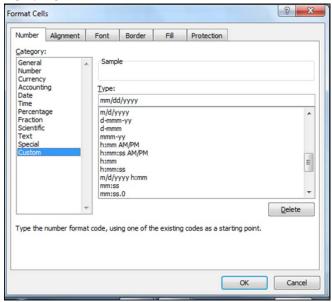

• Your cell is now formatted in Date type - mm/dd/ccyy. You can now enter the date as 1/1/00 and it will convert to the formatted date type: 01/01/2000.

| 4     | Α   | В | С | D | Ε | F | G |
|-------|-----|---|---|---|---|---|---|
| 1 1/1 | /00 |   |   |   |   |   |   |
| 2     |     |   |   |   |   |   |   |
| 3     |     |   |   |   |   |   |   |
| 4     |     |   |   |   |   |   |   |
| 5     |     |   |   |   |   |   |   |
| 44.0  |     |   |   |   |   |   |   |

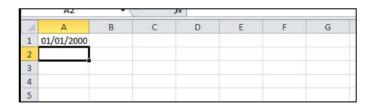

#### File status errors that require a correction

Reminder:

BOTH columns (rank and unweighted GPA) MUST BE formatted.

Make sure the file is in the specified format.

All files **MUST BE** created using Microsoft Excel 2003 and above.

- **Staging Error** File could not be decrypted or recognized. A corrected file must be submitted.
  - ➤ While this is not the only reason for a file to fail for Staging Error, it is one of the possibilities. ISAC recommends using Microsoft Excel 2003 or above to create the file. If another software program is used to create the file (OpenOffice, Google Sheets, LibreOffice, WPS Office, etc.) the file will most likely fail for staging error.
- **File Password Protected** Excel file is password protected. A corrected file must be submitted.
- **File Error** File could not be uploaded. File is not in the ISAC required format (see Guidelines and Samples). A corrected file must be submitted.
- **Validation Errors Found** Record format errors. Verify the data follows ISAC guidelines. A corrected file must be submitted.

## **Reports**

Once ISAC announces the qualified Illinois high school students have been designated as State Scholars, users can generate a Portable Document Format (PDF) report of your institution's State Scholar Finalists and Non-Finalists.

In the State Scholar section, click on the Reports box on the State Scholar Program: School screen.

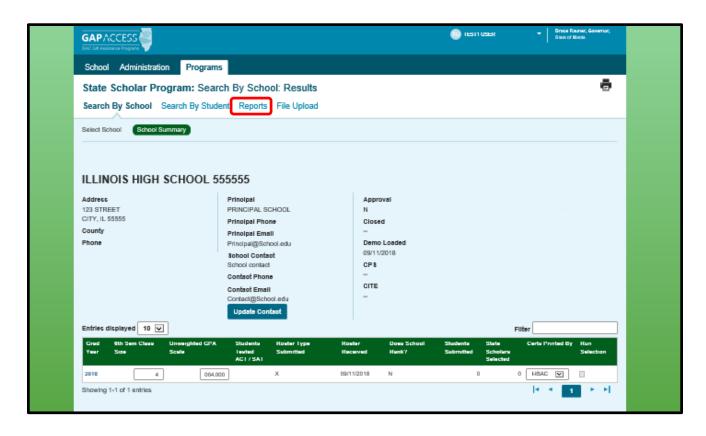

## **Reports**

## Click on Create New Report.

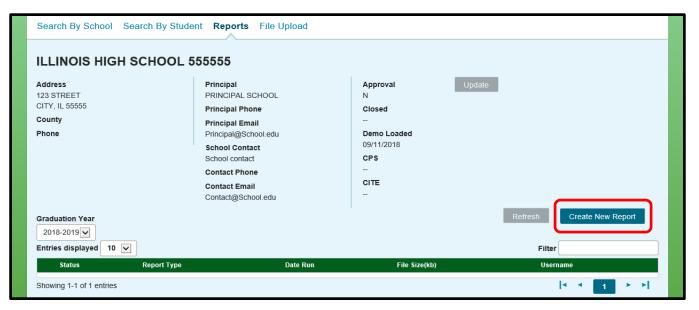

Click on the drop down arrow and select the report of choice and then click on Request Report. The requested report detail will appear on the State Scholar: Reports: Eligibility Reports screen.

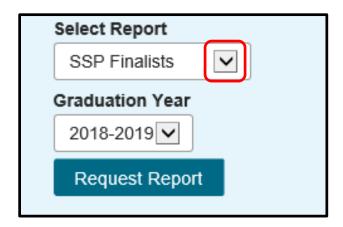